## **TÉLÉCHARGER L'APPLICATION (VOIR P. 2 DE COUVERTURE) OU INSTALLER LE CD-ROM**

Sur PC : Insérer le disque dans votre lecteur : l'installation se lance automatiquement. Si ce n'est pas le cas, aller dans le « Poste de travail » (menu « Démarrer »), cliquer sur le fichier « Scriptum\_PC.exe » et suivre les étapes d'installation jusqu'à la fin. Une icone s'affiche alors sur le « Bureau » : double cliquer dessus pour lancer le CD.

Sur Mac : Insérer le disque dans votre lecteur et double cliquer sur l'icône pour l'ouvrir. Double cliquer sur « Scriptum\_MAC.dmg » puis glisser l'application dans le dossier « Applications ». Aller dans le dossier « Applications » et double cliquer sur « Scriptum\_Retz ».

Sur Linux : Insérer le disque dans votre lecteur et double cliquer sur l'icône pour l'ouvrir. Double cliquer sur «Scriptum linux64.tar.qz» puis décompresser le dossier. Double cliquer sur l'application pour l'ouvrir. L'insertion du CD n'est plus nécessaire une fois l'application installée sur l'ordinateur (PC et Mac).

## **NAVIGUER DANS L'APPLICATION**

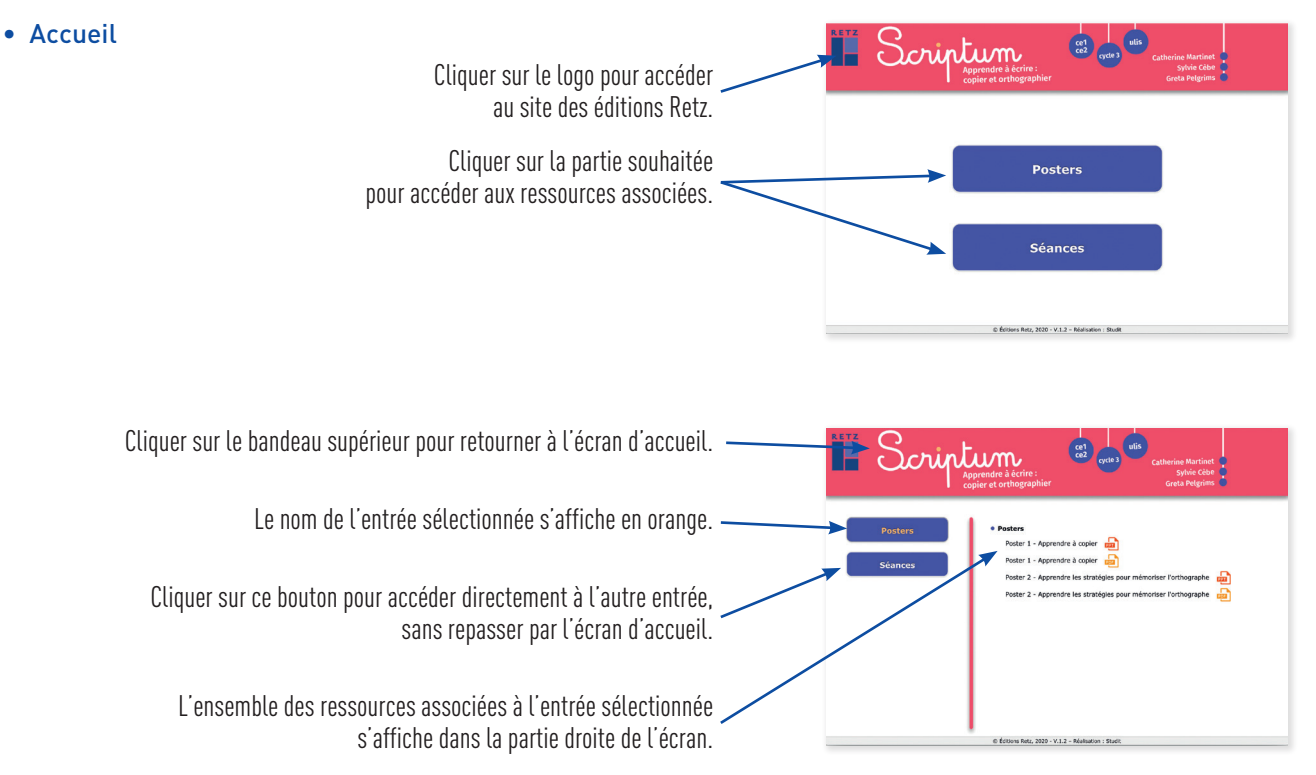

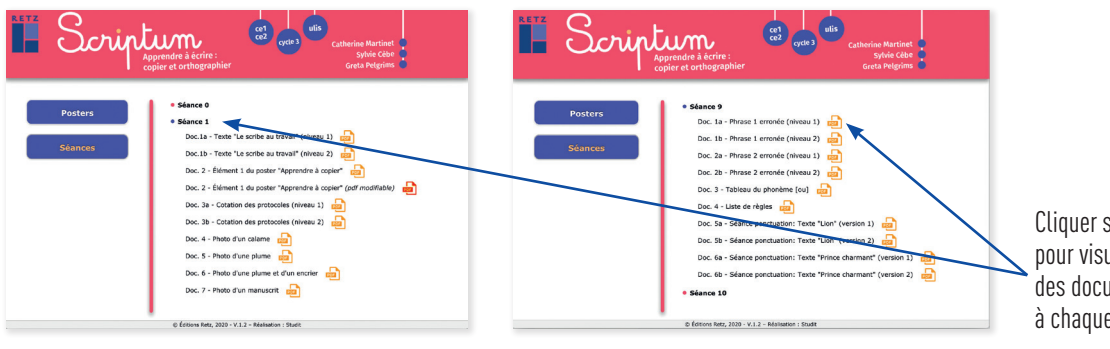

Cliquer sur les lignes en gras pour visualiser les noms des documents associés à chaque module.

## • Afficher les fichiers PDF

Cliquer sur le nom du document que l'on souhaite ... le document s'affiche dans une nouvelle fenêtre :  $\begin{bmatrix} \overline{c_1} \\ \overline{c_2} \end{bmatrix}$ rintum nintum  $[v] \rightarrow U$ <br> $[v] \rightarrow V \infty V$ <br> $[1x] \rightarrow X$ → NouNi<br>→ PouPP<br>→ RouBR /k/ en FIN de mo  $\begin{array}{c} [w] \rightarrow U\\ [w] \rightarrow V_{\text{out}}\\ [kx] \rightarrow X \end{array}$ Doc. 2b  $rac{1}{2}$ Devont<br>/k/ en Doc. Sa Doc. Sa Doc. Sb - Séa Doc. 5b -Doc. 6a<br>Doc. 6b  $\begin{bmatrix} \frac{1}{2} & \frac{1}{2} \\ \frac{1}{2} & \frac{1}{2} \\ \frac{1}{2} & \frac{1}{2} \\ \frac{1}{2} & \frac{1}{2} \end{bmatrix}$  $\begin{aligned} |u| &\to U \\ |v| &\to \forall \, \infty \\ |u| &\to \chi \end{aligned}$ .<br>éance 16 .<br>10

Le logiciel automatiquement utilisé pour cet affichage (Adobe Reader, Aperçu…) permet d'agir sur le document : zoom, rotation, impression…

## • Utiliser les pdf modifiables

Un certain nombre de documents (tableaux de résultats ou d'évaluation ; barèmes ; moyenne des réussites ; éléments des posters) sont présentés en version pdf mais également en version pdf modifiable.

– Vous pouvez ainsi entrer directement vos données sur le document consulté sur l'ordinateur

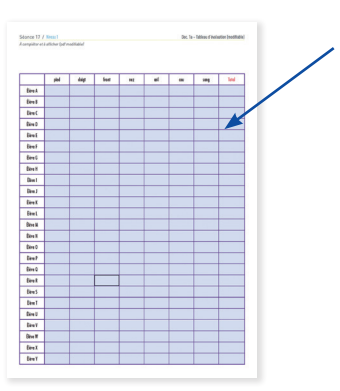

– Vous pouvez également personnaliser les documents en modifiant les intitulés et en intégrant les énoncés produits par les élèves.

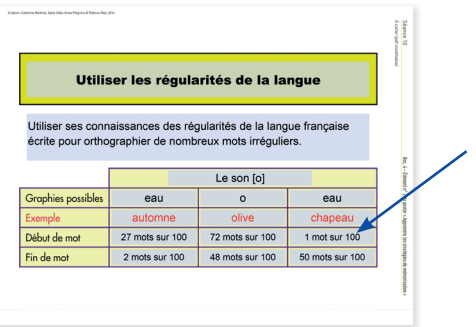

Direction éditoriale : Sylvie Cuchin Édition : Joëlle Gardette Mise en page : Françoise Nolibois Illustrations : Estelle Rattier ; Michel Hulin Photos : IStockphoto.com Corrections : Florence Richard

> N° de projet : 10266428 Dépôt légal : septembre 2020

Achevé d'imprimer en septembre 2020 sur les presses de Sepec.